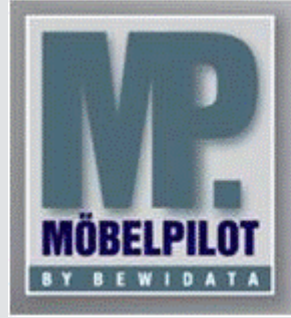

**E-Newsletter**  (Januar 2015)

## *Hinweis:*

*Alle bisherigen Newsletter finden Sie im Info-Portal auf der Möbelpilot-Homepage*

*[Info-Portal -](http://www.moebelpilot.de/warenwirtschaft/info-portal) Möbelpilot*

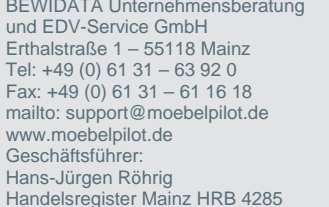

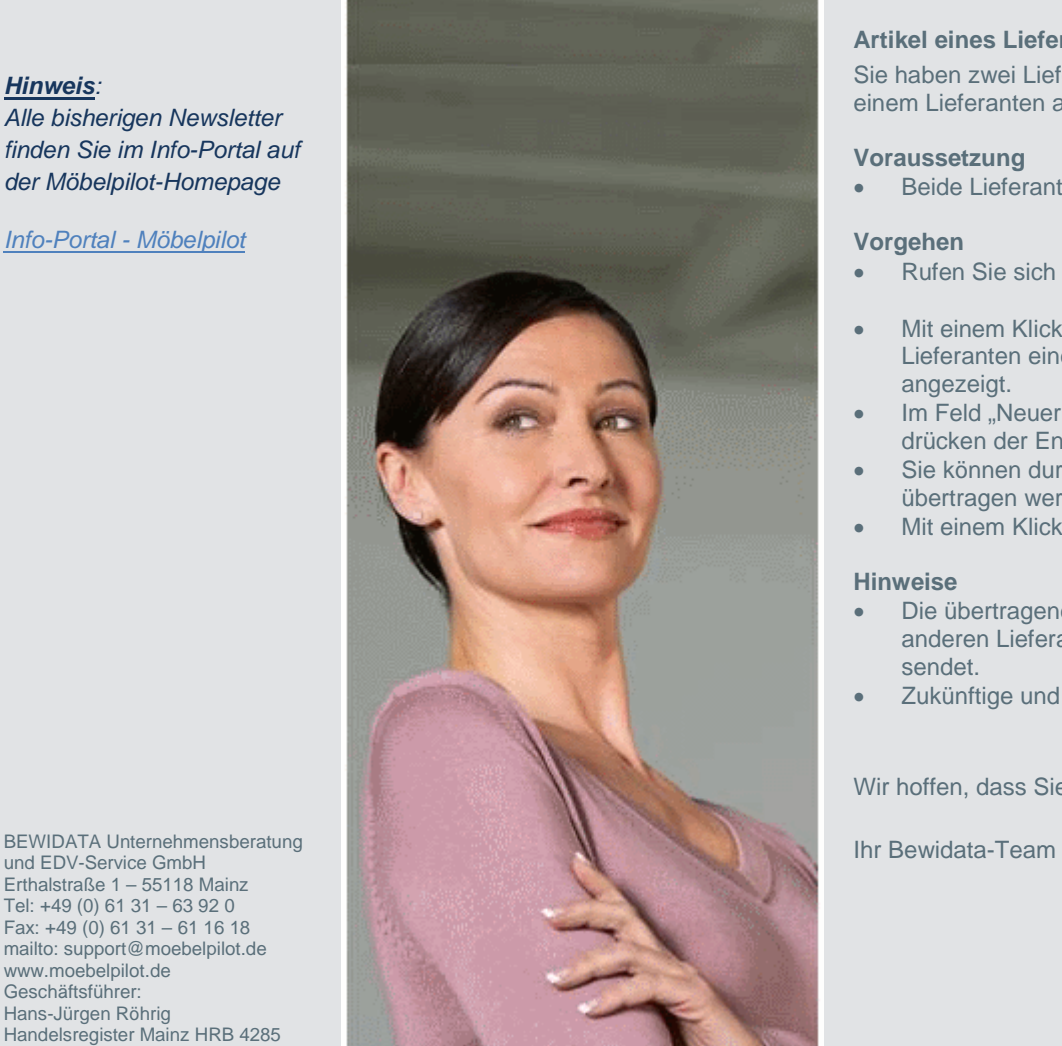

# *Hätten Sie´s gewusst? Tipps und Tricks zum Möbelpilot®* **5.1 und 6.0**

## **Artikel eines Lieferanten einem anderen Lieferanten zuordnen**

Sie haben zwei Lieferanten hinterlegt und möchten, aus bestimmten Gründen, bestehende Artikel von einem Lieferanten auf den anderen übertragen.

#### **Voraussetzung**

Beide Lieferanten sind im Möbelpilot<sup>®</sup> angelegt.

### **Vorgehen**

- Rufen Sie sich den Lieferanten auf, bei welchem die Artikel erfasst wurden.
- Mit einem Klick auf den Button (Version 5.1) oder (Version 6.0) "Artikel dieses Lieferanten einem anderen zuordnen" wird Ihnen eine Liste aller Artikel des Lieferanten angezeigt.
- Im Feld "Neuer Lieferant" wird die interne Lieferantennummer des neuen Lieferanten hinterlegt. Mit drücken der Enter-Taste wird Ihnen der Name und die ZR-Nummer angezeigt.
- Sie können durch Setzen des Häkchens die Artikel auszuwählen, die übertragen werden sollen. Die Unterartikel werden automatisch berücksichtigt.
- Mit einem Klick auf den OK-Haken werden die Artikel übertragen.

#### **Hinweise**

- Die übertragenen Artikel behalten ihre Artikelnummer bei, auch wenn sie nun unter einer anderen Lieferantennummer geführt werden. Bestellungen werden an den "neuen" Lieferanten gesendet.
- Zukünftige und bereits erfasste Umsätze werden dem neuen Lieferanten zugeordnet.

Wir hoffen, dass Sie der Tipp täglich zeitsparend voranbringt.

Hinweis: Sie können der Nutzung der Daten und die Nutzung des Newsletters durch Bewidata jederzeit widersprechen. Wenden Sie sich schriftlich an uns oder per Mail an [newslet](mailto:newsletter@bewidata.de)*[ter@bewidata.de.](mailto:newsletter@bewidata.de)*